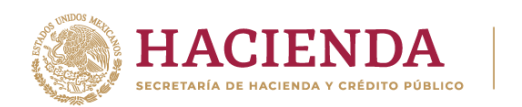

# **Instructivo para el llenado de la hoja de ayuda para el pago de derechos de marbetes electrónicos.**

Manual de usuario

Enero, 2024.

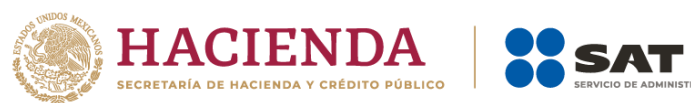

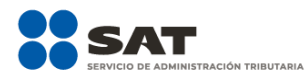

## Contenido

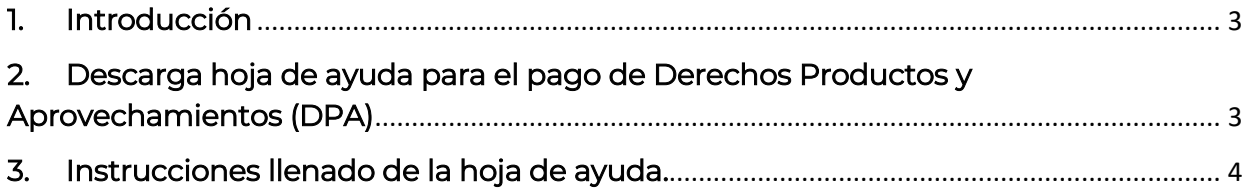

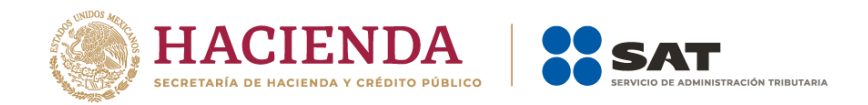

# 1. Introducción

El presente documento te muestra cómo puedes descargar la hoja de ayuda que debes utilizar para realizar el pago de derechos de marbetes electrónicos, así como las instrucciones para el llenado de la misma.

## 2. Descarga hoja de ayuda para el pago de Derechos Productos y Aprovechamientos (DPA)

Para que puedas descargar la hoja de ayuda, ingresa al Portal del SAT en [www.sat.gob.mx](http://www.sat.gob.mx/) selecciona el menú Declaraciones seguido de Esquema de pago de contribuciones, [\(https://www.sat.gob.mx/declaracion/20425/bancos-autorizados](https://www.sat.gob.mx/declaracion/20425/bancos-autorizados-para-recibir-pagos-de-contribuciones-federales)[para-recibir-pagos-de-contribuciones-federales\)](https://www.sat.gob.mx/declaracion/20425/bancos-autorizados-para-recibir-pagos-de-contribuciones-federales) la página te mostrará la información del trámite, de dicha información verifica el apartado de contenidos relacionados y descarga el documento Descarga la hoja de ayuda.

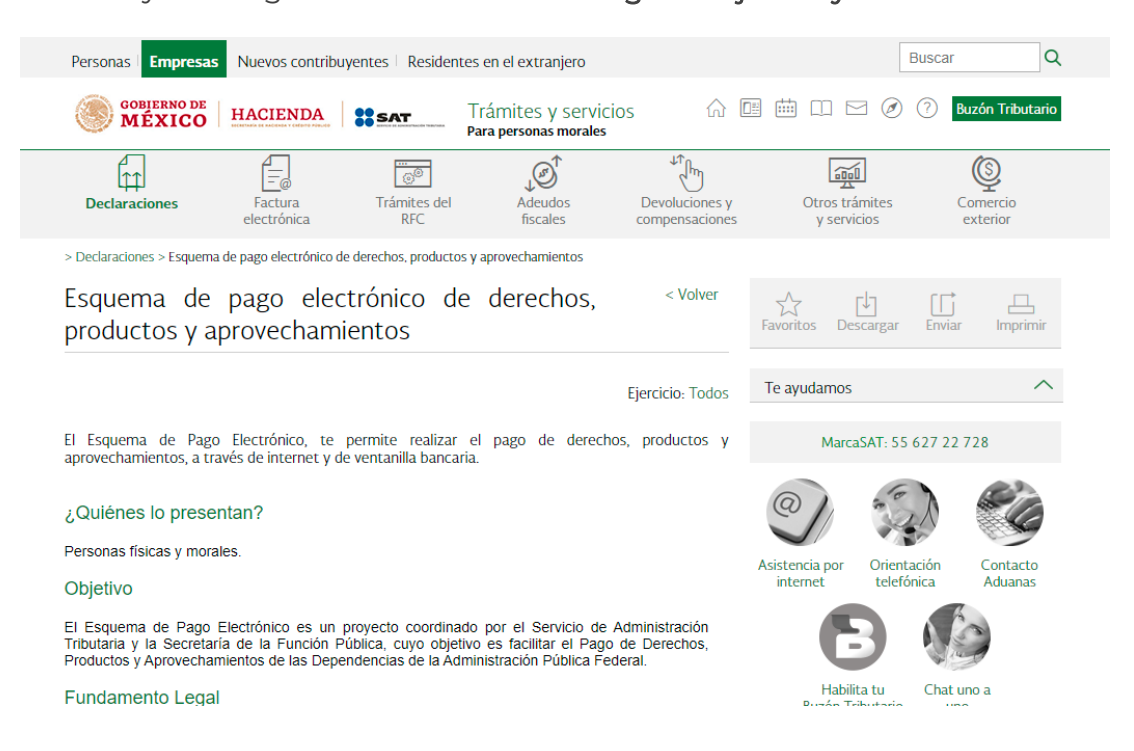

Es importante mencionar que en la opción de Esquema de pago de contribuciones puedes consultar la información correspondiente para realizar tu pago a través de internet o ventanilla bancaria.

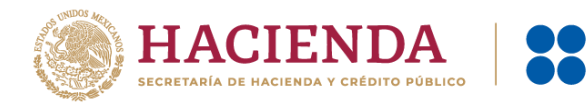

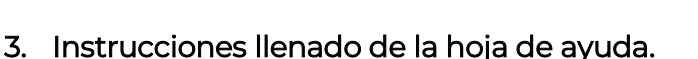

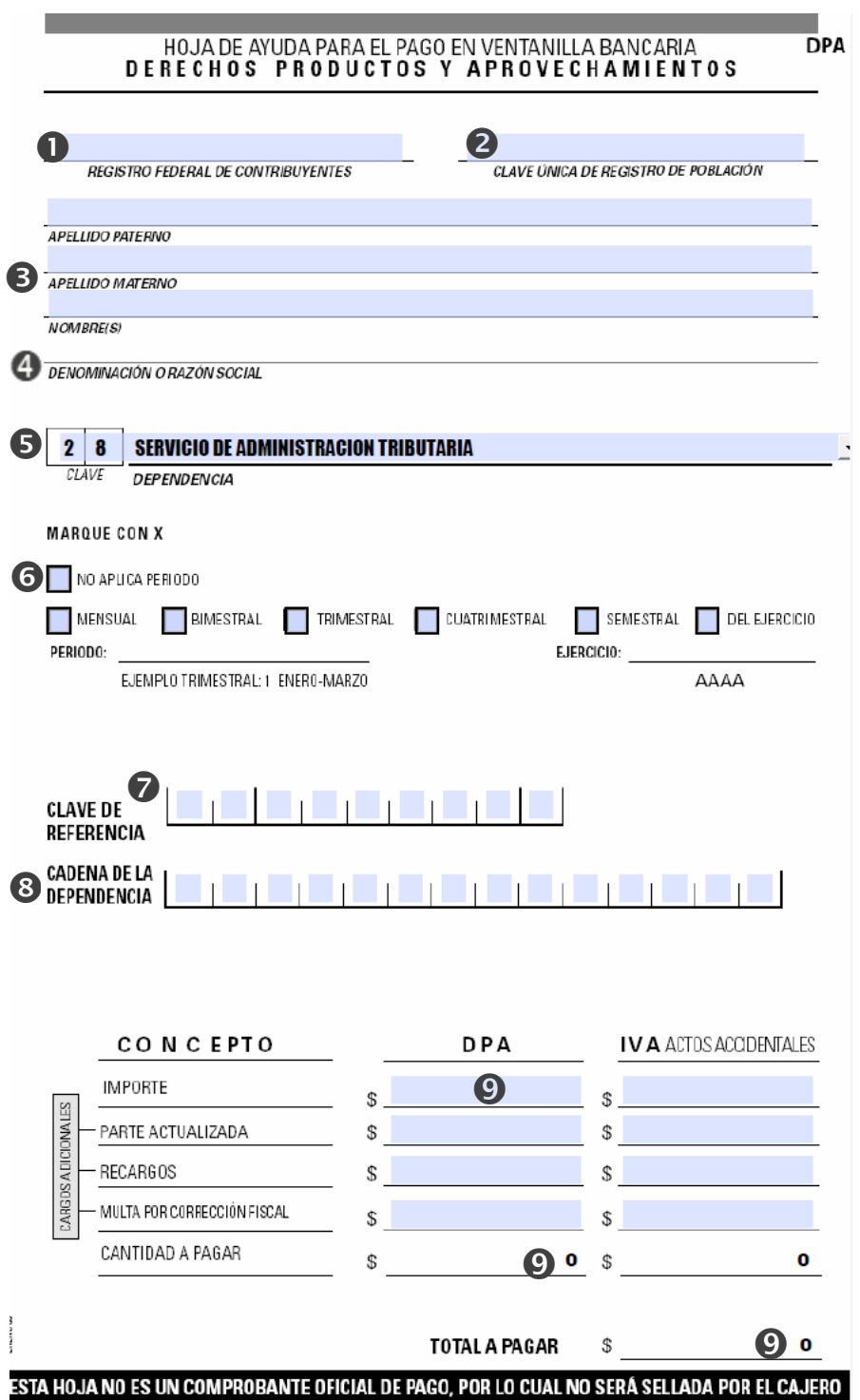

ORFC de la persona moral.

La información señalada con el número 2 y 3, no aplica para esta solicitud.

**O** No aplica.

**O** No aplica.

 Captura la denominación o razón social de la persona moral que desea solicitar marbetes electrónicos.

Captura la clave 28 y dependencia Servicio de Administración Tributaria

Marca sólo la casilla "No aplica periodo" el resto quedarían en blanco

**O**Clave de Referencia: 284002993

**@Marbetes:** 

.

En las primeras 7 casillas deberás de colocar 0002510

#### 

El resto de las 7 casillas se complementan con las 3 primeras letras del RFC de la persona moral y las 4 últimas casillas, debes capturar día y mes a pagar, por ejemplo, el RFC ZAM780712JB3 con fecha a pagar 28 de febrero se capturaría

 $0 | 0 | 0 | 2 | 5 | 1 | 0 | 2 | A | M | 2 | 8 | 0 | 2$ 

 Los únicos tres campos que debes llenar son el de importe, cantidad a pagar y total a pagar, en estos campos debes capturar el resultado de la multiplicación del número de marbetes electrónicos por el costo actual del mismo.

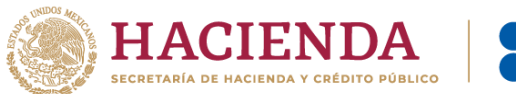

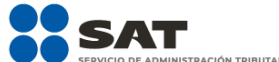

Nota: Es importante mencionar que debes verificar que, al momento de realizar tu pago en la ventanilla bancaria, el pago se realice con la información correcta relacionada a la clave de dependencia, clave de referencia y cadena de la dependencia, así como tus datos, ya que, al realizarse con algunos de estos datos de manera incorrecta, el sistema no validará el pago de derechos y no podrás utilizarlo para realizar la solicitud de marbetes electrónicos.